## **Как помочь родителям добавить данные о детях в Навигаторе**

Для того, чтобы добавить данные о ребёнке/детях в личный кабинет родителя в региональном Навигаторе нужно выполнить несколько простых шагов.

Если у родителя уже есть свой личный кабинет в Навигаторе, необходимо:

**Шаг 1.** Авторизоваться на сайте Навигатора https[://р46.навигатор.дети](https://р46.навигатор.дети/) нажав на **«Вход»**, ввести в указанные поля логин и пароль, нажать **Войти** (Рис. 1).

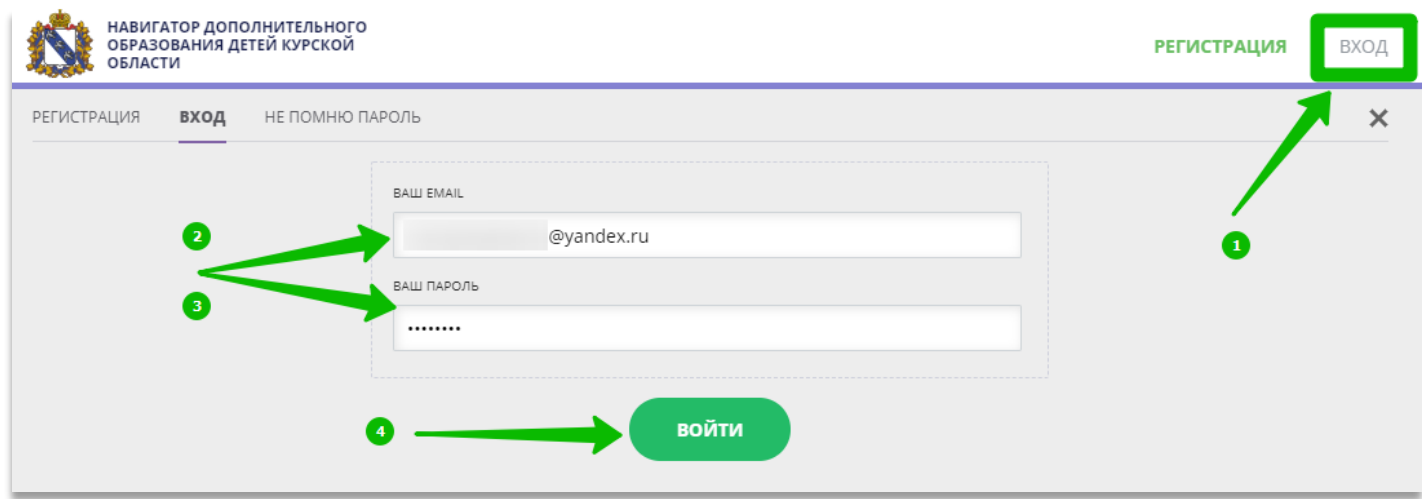

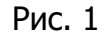

**Шаг 2.** Нажать на ФИО для входа в личный кабинет (Рис. 2)

| СОЦИАЛЬНО-<br><b>ГУМАНИТАРНАЯ</b> | <b>ЕСТЕСТВЕННОНАУЧНОЕ</b> | <b>ХУДОЖЕСТВЕННОЕ</b> | ФИЗКУЛЬТУРНО-<br><b>СПОРТИВНОЕ</b> | ТУРИСТСКО-<br><b>КРАЕВЕДЧЕСКОЕ</b> | <b>ТЕХНИЧЕСКОЕ</b> | Поиск приграммы |                    |
|-----------------------------------|---------------------------|-----------------------|------------------------------------|------------------------------------|--------------------|-----------------|--------------------|
| ГИБКИЙ ПОИСК ПРОГРАММ             |                           |                       |                                    |                                    |                    |                 | <b>BCE HOBOCTM</b> |
| <b>SE КАТАЛОГ</b>                 | <b>Q KAPTA</b>            |                       |                                    |                                    |                    |                 |                    |
| <b>МУНИЦИПАЛИТЕТ</b>              | $\tilde{\phantom{a}}$     |                       |                                    |                                    |                    |                 |                    |
| РАЙОН                             | $\checkmark$              |                       |                                    |                                    |                    |                 |                    |
| <b>ОРГАНИЗАТОР</b>                | $\tilde{\phantom{a}}$     |                       |                                    |                                    |                    |                 |                    |

Рис. 2

## **Шаг 3.** В личном кабинете нажать **+Добавить ребенка** (Рис. 3)

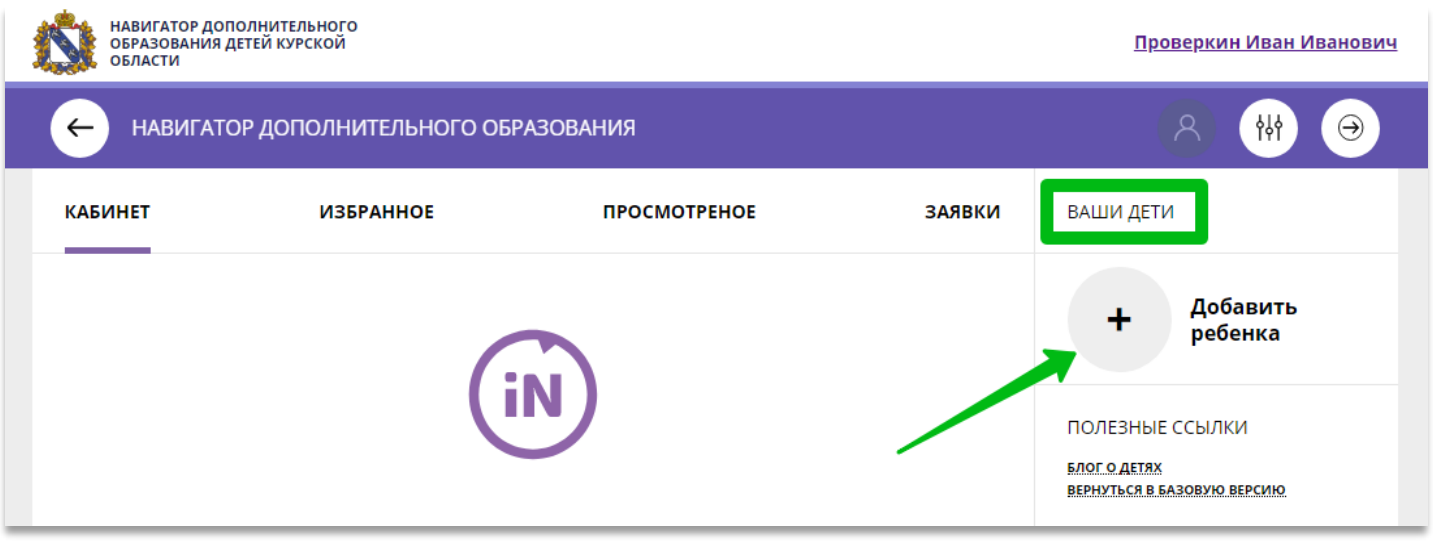

Рис. 3

**Шаг 4.** В открывшейся форме указать:

- фамилию, имя, отчество (ребенка);
- дату/месяц/год рождения (ребенка);
- указать пол ребенка.

Проверить правильность введенных данных, нажать **Добавить ребенка** (Рис. 4)

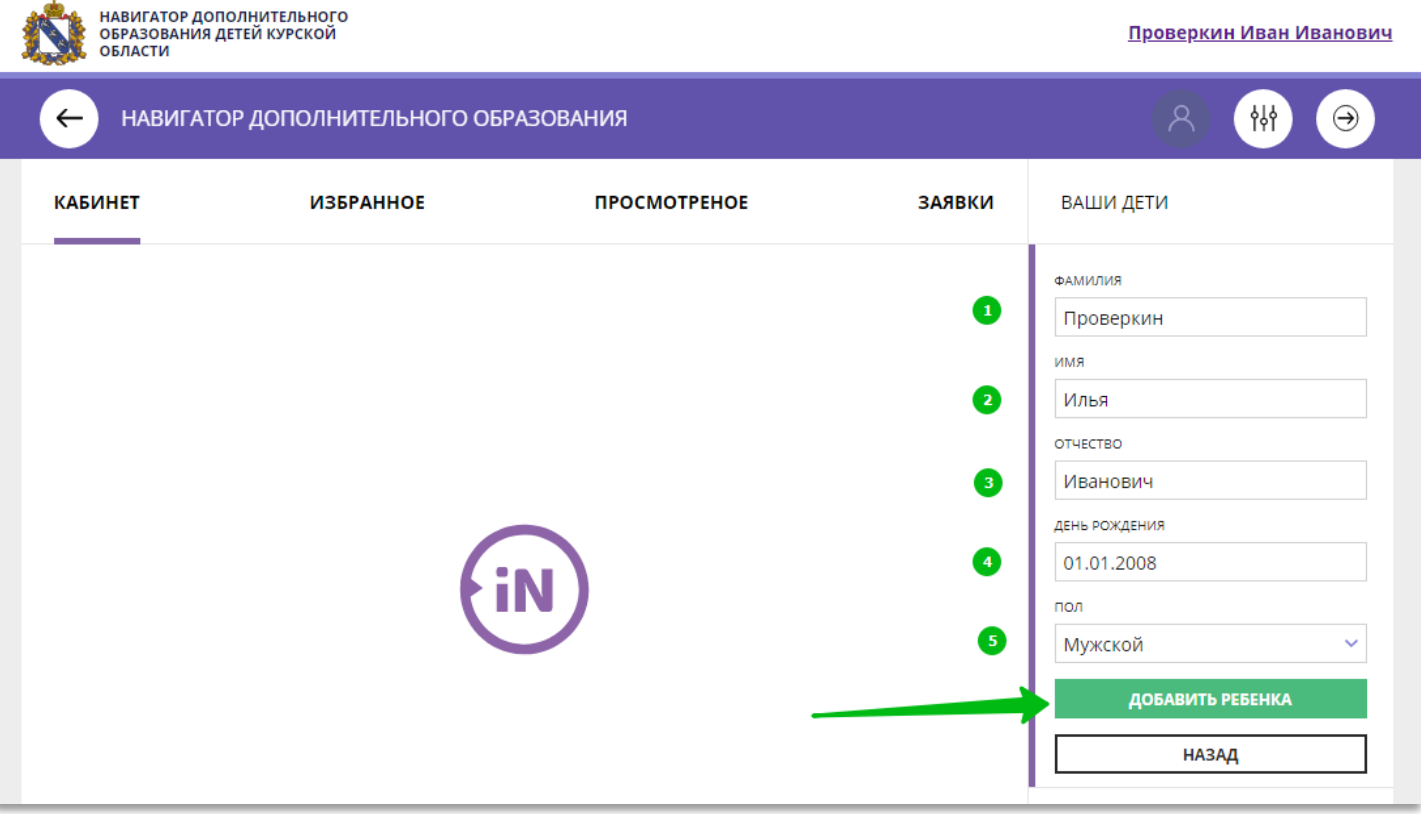

Рис 4

Данные о ребенке будут добавлены в личный кабинет (Рис. 5)

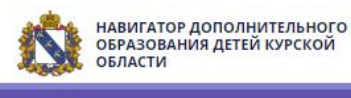

Проверкин Иван Иванович

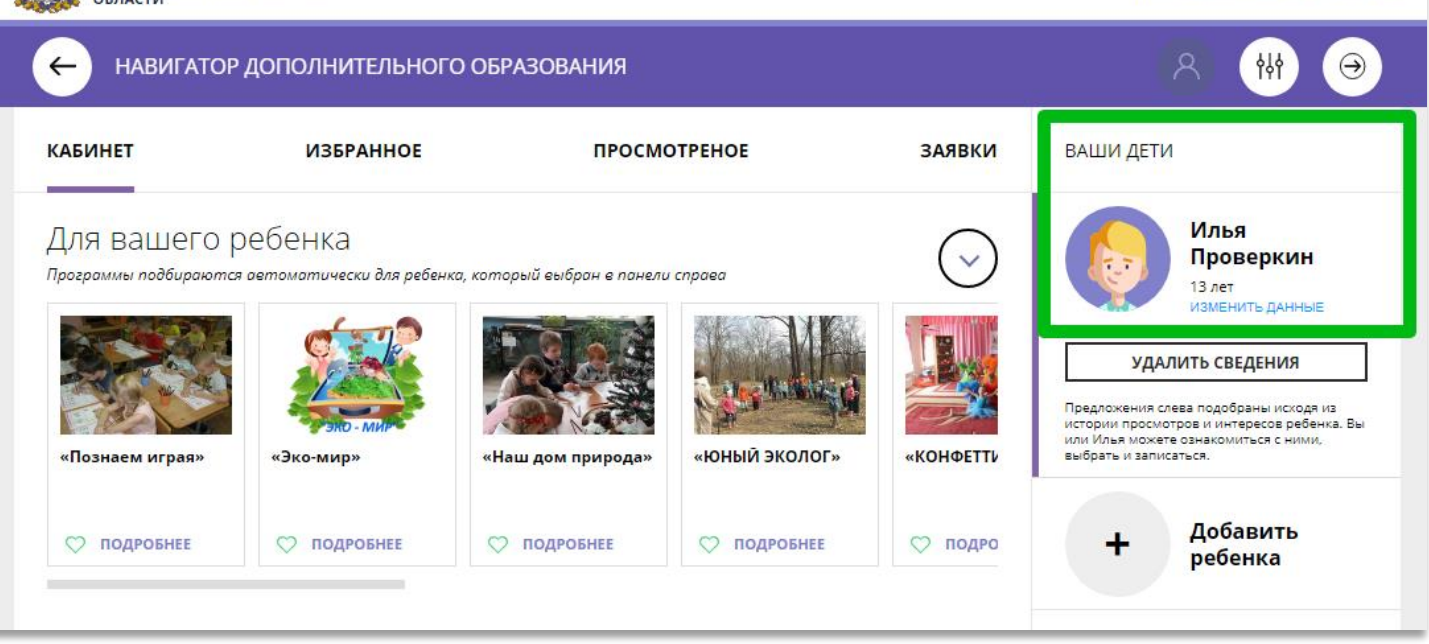

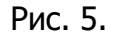

Если у родителя несколько детей, то необходимо снова повторить **Шаг 3**.

При отсутствии такой возможности у самого родителя ему может помочь сделать это пользователь системы управления Навигатором (организатор программ или администратор муниципалитета).

**ВНИМАНИЕ!** У **Администратора Муниципалитета** в Навигаторе есть возможность помочь родителю добавить ребенка/детей в личный кабинет с помощью системы управления Навигатором. Для этого необходимо:

**Шаг 1.** Войти в систему управления Навигатором.

**Шаг 2.** Открыть раздел **Пользователи сайта** (Рис. 1)

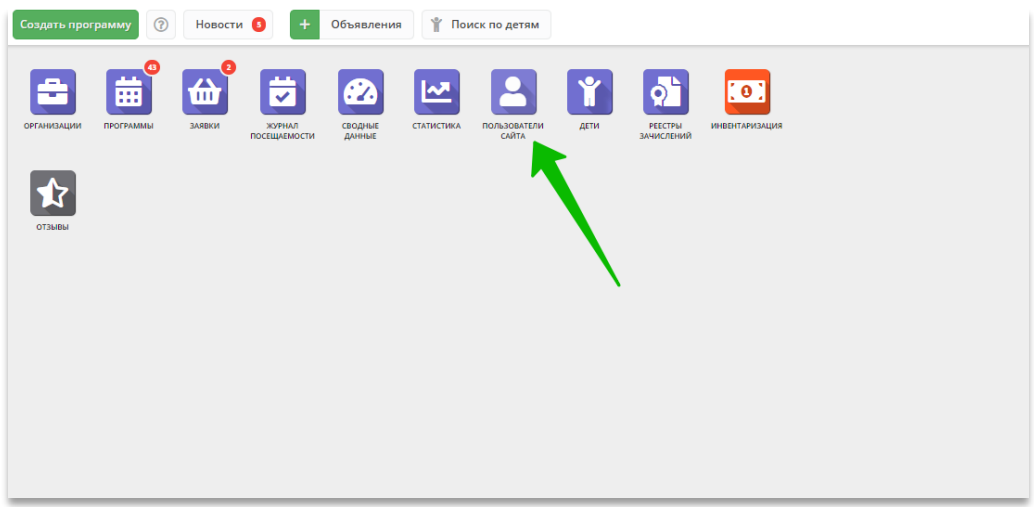

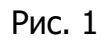

**Шаг 3.** С помощью поиска по ФИО или e-mail найти профиль нужного родителя, открыть профиль и перейти во вкладку **Дети** (Рис. 2).

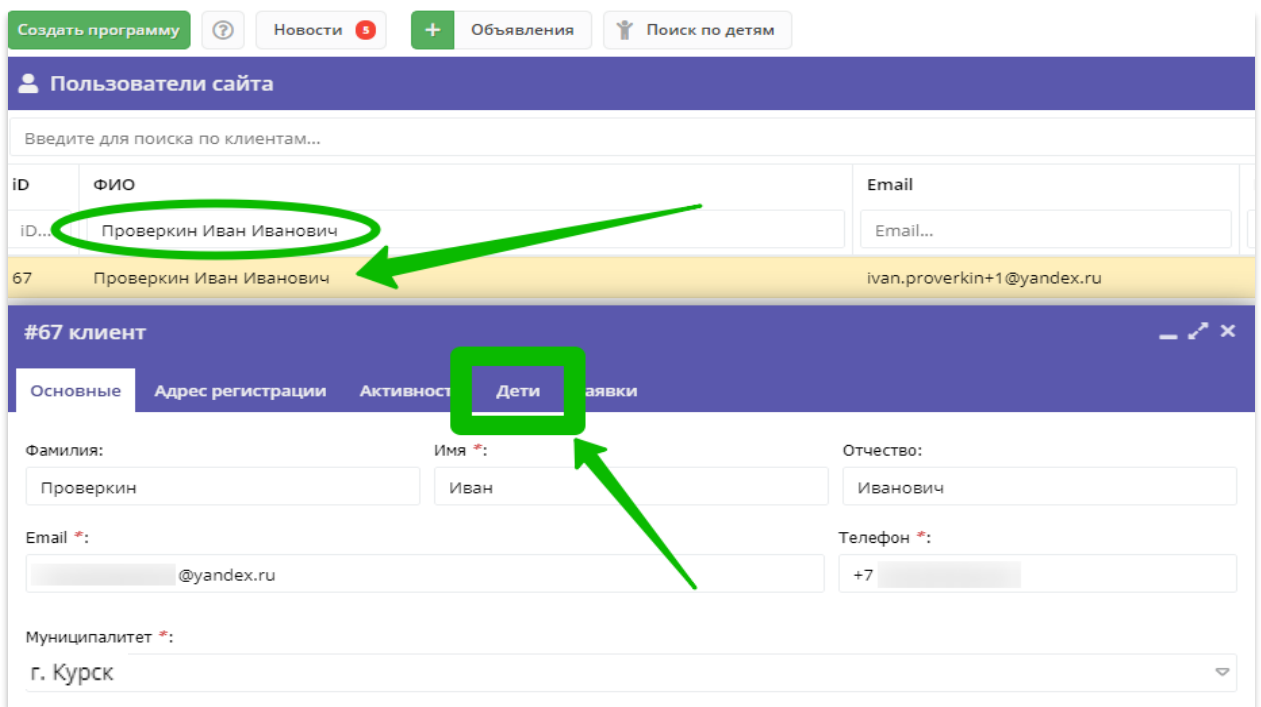

Рис. 2

**Шаг 4.** Нажать на **+Добавить ребенка**, в открывшейся форме ввести:

- фамилию, имя, отчество (ребенка);
- дату/месяц/год рождения (ребенка);
- указать пол ребенка.

Проверить правильность введенных данных, нажать **Сохранить** (Рис. 3).

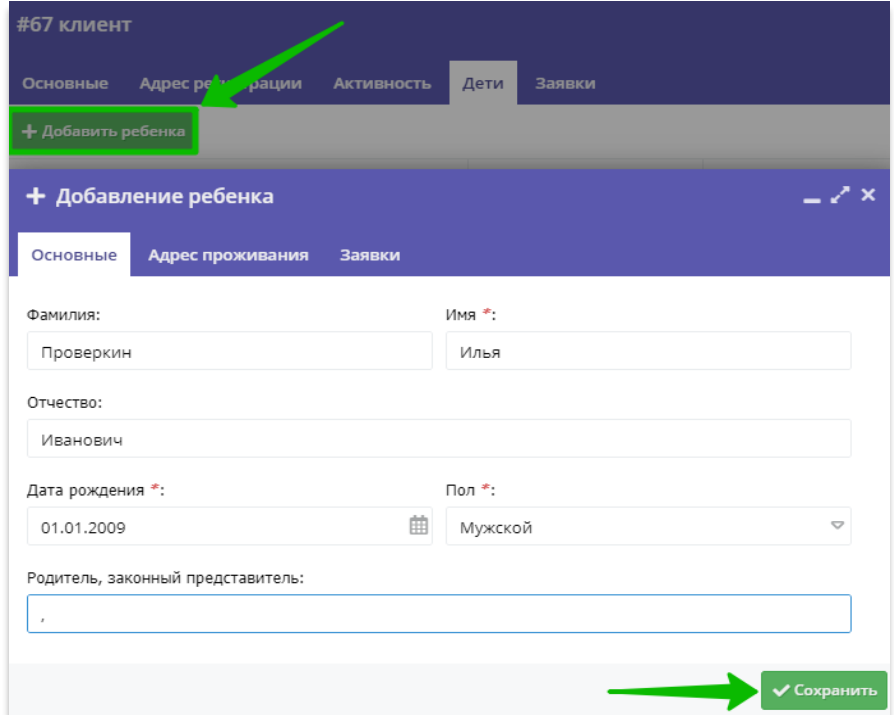

Рис. 3

Данные о ребенке будут добавлены в личный кабинет родителя (Рис. 4)

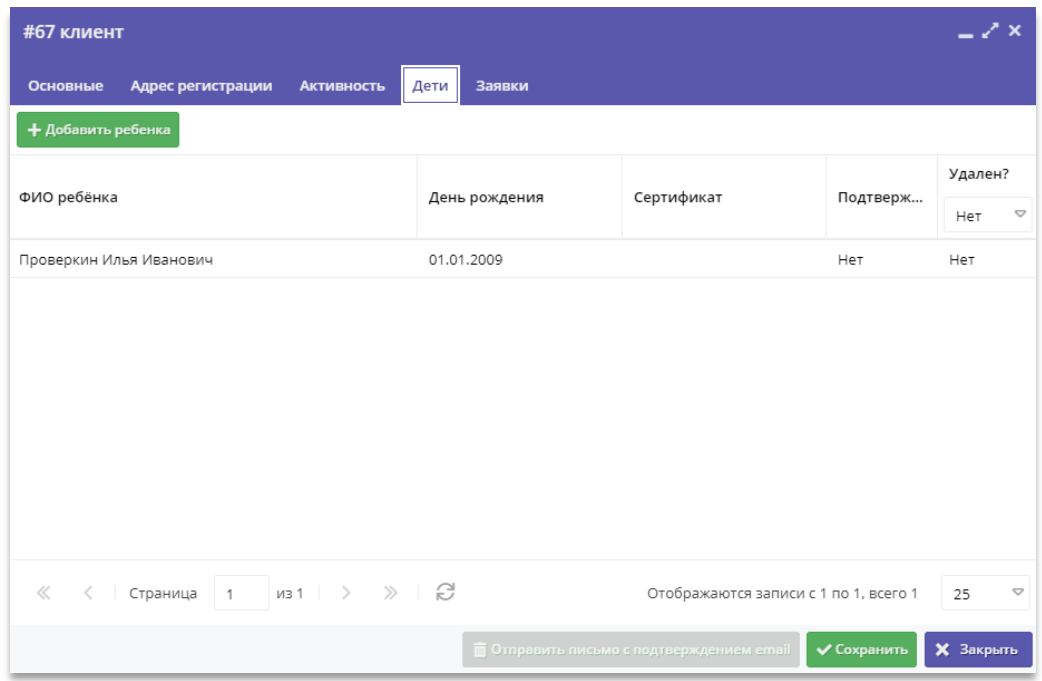

Рис. 4

Если у родителя несколько детей, то необходимо снова повторить **Шаг 4**.